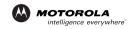

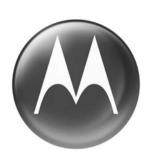

# **MOTOMANUAL**

TXTR™ x5

DRAFT 3 - 11/18/2005

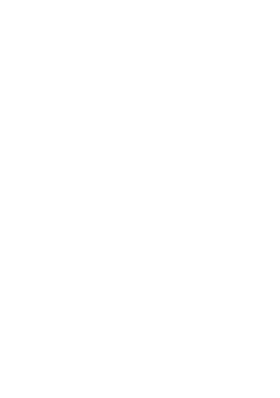

## **Quick Start**

To use your TXTR, you need to:

- 1 Charge the TXTR (see page 15).
- 2 Turn on your TXTR (press ⊚ key until the display is on).
- **3** Pair your TXTR with your phone (see page 22).
- **4** Send and receive SMS text messages with your phone, or chat with another TXTR user

#### **Export Law Assurances**

This product is controlled under the export regulations of the United States of America and Canada. The Governments of the United States of America and Canada may restrict the exportation or re-exportation of this product to certain destinations. For further information contact the U.S. Department of Commerce or the Canadian Department of Foreign Affairs and International Trade.

The use of wireless devices and their accessories may be prohibited or restricted in certain areas. Always obey the laws and regulations on the use of these products.

The TXTR keyboard is a Class 1 Bluetooth device. Bluetooth features and Bluetooth Class 1 power levels are not allowed for outdoor operation in France. To avoid unlawful interference with radio signals, do not use the Bluetooth features in France unless you are indoors.

MOTOROLA and the Stylized M Logo are registered in the US Patent & Trademark Office. The Bluetooth trademarks are owned by their proprietor and used by Motorola, Inc. under license. All other product or service names are the property of their respective owners.

© Motorola, Inc., 2005.

Manual number:6809500A07-0

# Contents

| . 6      |
|----------|
| 11       |
| 14       |
| 15       |
| 18       |
| 20       |
| 22       |
| 23<br>24 |
| 24       |
| 26       |
| 28       |
| 29       |
| 30       |
| 32       |
| 46       |
| 51       |
|          |

| European Union Directives Conformance Statement | 61 |
|-------------------------------------------------|----|
| Calculator                                      |    |

## Safety and General Information

# IMPORTANT INFORMATION ON SAFE AND EFFICIENT OPERATION. READ THIS INFORMATION BEFORE USING YOUR DEVICE.

Users are not permitted to make changes or modify the device in any way. Changes or modifications not expressly approved by the party responsible for compliance could void the user's authority to operate the equipment. See 47 CFR Sec. 15.21.

This device complies with part 15 of the FCC Rules. Operation is subject to the following two conditions: (1) This device may not cause harmful interference, and (2) this device must accept any interference received, including interference that may cause undesired operation. See 47 CFR Sec. 15.19(3).

### Electromagnetic Interference/Compatibility

Note: Nearly every electronic device is susceptible to electromagnetic interference (EMI) if inadequately shielded, designed, or otherwise configured for electromagnetic compatibility.

#### **Facilities**

To avoid electromagnetic interference and/or compatibility conflicts, turn off your device in any facility where posted notices instruct you to do so. Hospitals or health care facilities may be using equipment that is sensitive to external RF energy.

#### Aircraft

When instructed to do so, turn off your device when on board an aircraft. Any use of a device must be in accordance with applicable regulations per airline crew instructions.

#### **Medical Devices**

#### **Hearing Aids**

Some devices may interfere with some hearing aids. In the event of such interference, you may want to consult with your hearing aid manufacturer to discuss alternatives.

#### **Other Medical Devices**

If you use any other personal medical device, consult the manufacturer of your device to determine if it is adequately shielded from RF energy. Your physician may be able to assist you in obtaining this information.

#### **Industry Canada Notice to Users**

Operation is subject to the following two conditions: (1) This device may not cause interference and (2) This device must accept any interference, including interference that may cause undesired operation of the device Ref IC RSS 210 Sec. 5.11. The term "IC:" before the certification/registration number only signifies that registration was performed based on a Declaration of Conformity indicating that Industry

#### Safety and General Information

Canada technical specifications were met. It does not imply that Industry Canada approved the equipment. See Ref IC Self-Marking 6(f) and RSP-100 Sec. 4.

#### FCC Notice to Users

This equipment has been tested and found to comply with the limits for a Class B digital device, pursuant to part 15 of the FCC Rules. These limits are designed to provide reasonable protection against harmful interference in a residential installation. This equipment generates, uses and can radiate radio frequency energy and, if not installed and used in accordance with the instructions, may cause harmful interference to radio communications. However, there is no quarantee that interference will not occur in a particular installation. If this equipment does cause harmful interference to radio or television reception, which can be determined by turning the equipment off and on, the user is encouraged to try to correct the

interference by one or more of the following measures:

- Reorient or relocate the receiving antenna.
- Increase the separation between the equipment and the receiver.
- Connect the equipment to an outlet on a circuit different from that to which the receiver is connected.
- Consult the dealer or an experienced radio/TV technician for help.

### Introduction

The Motorola TXTR allows you to compose, send, and receive SMS text messages with your Motorola Bluetooth phone using a full QWERTY keyboard. With the TXTR, you can:

- Compose, send and receive SMS text messages.
- Chat directly with other TXTR device users.

To perform messaging tasks, a bluetooth connection is established between the phone and TXTR. Your phone remains in its holster, briefcase, or purse while you use the TXTR.

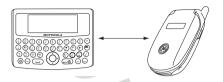

The Bluetooth connection range between the phone and TXTR can be up to 300 feet (exact range is dependent on phone model).

To chat with another TXTR user, a bluetooth connection is established between both TXTR devices.

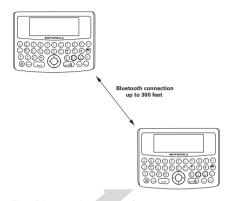

The Bluetooth connection range between the TXTR devices is 300 feet.

## **TXTR Controls**

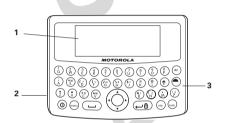

- **1. Display:** Shows text and icons for TXTR
- **2. Charging Port:** Accepts the plug for your TXTR battery charger.
- **3. Keypad:** Allows you to perform operations with the TXTR.

# Charging TXTR Battery

**First-Time Use** — Before you can use your TXTR, charge its self-contained battery for two hours.

**Recharging** — When you hear an audio alert along with no bars displayed on the battery meter, the TXTR battery needs recharging.

Over time, batteries gradually wear down and require longer charging times. This is normal. The more you use your TXTR with your phone, the less standby time your battery has.

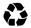

The rechargeable batteries that power your TXTR must be

disposed of properly and may need to be recycled. Contact your local recycling center for proper disposal methods.

**Warning:** Never dispose of batteries in a fire because they may explode.

1 Plug the Motorola charger into the TXTR's charging port as shown.

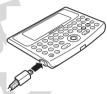

2 Plug the other end of the charger into an electrical outlet.

During charging, the battery meter flashes until charging is complete. Your TXTR fully charges in approximately two hours. When complete, the battery meter stops flashing along with three bars displayed on the battery meter.

**Note:** The TXTR can be used while charging.

When charging completes, remove the charger from the electrical outlet, and detach the charger from the TXTR.

**Note:** You can also use a Motorola Original Vehicle Power Adapter to charge the TXTR battery while in your vehicle.

A fully charged battery provides approximately:

- 20 hours of typical messaging time
- hours standby time

# Turning TXTR On & Off

To turn on the TXTR, press and hold @ key for at least 5 seconds until the display is on.

When turned on, the TXTR establishes a connection with your phone. Ensure your phone's Bluetooth feature is turned on and is paired with the TXTR.

**Note:** If the TXTR is connected to the phone, and a previously paired headset/car kit is turned on, the headset is connected and the TXTR remains disconnected until the headset/car kit is turned off or out of range. Any messages composed on the TXTR during this period are saved as drafts.

When connecting to the phone, the following screen is displayed for a few seconds:

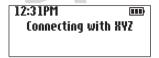

If your phone is not paired with your TXTR, see "Pairing TXTR with Phone" on page 22. The phone and TXTR will not communicate without being paired.

To turn off the TXTR, select ⊖ (Main Menu) > Settings > Power Off.

### Idle Screen

Upon connecting to the phone, the **Idle** screen is displayed:

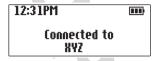

Once connected, the TXTR downloads existing SMS messages and phone book from the phone. Up to 10 of the newest messages are retrieved. When downloading is complete, the TXTR generates an audio alert.

After the initial download of existing messages, the TXTR polls the phone for new messages every 30 seconds. When a new message is received, the TXTR:

- displays a New Message icon on the display,
- generates an audio alert, and
- if at Idle screen, the text "New Message" is displayed for a few seconds.

# Pairing TXTR with Phone

**Note:** You must pair (link) your TXTR and phone before you can send or receive messages.

"Pairing" creates a link between devices with Bluetooth<sup>®</sup> wireless technology, and allows the phone to remember the TXTR's unique ID. When your TXTR and phone are paired, the TXTR automatically connects to the phone.

To pair (link) your TXTR and phone:

- 1 Start Bluetooth feature on phone.
- **2** Set TXTR to look for phone.

**3** Pair (link) your phone with your TXTR.

# Turning On Bluetooth on Phone

Your phone's Bluetooth feature is off by default. To use your phone with the system, turn on the Bluetooth feature in your Motorola phone.

- On the phone, select Main Menu > Settings > Connection > Bluetooth Link > Setup.
- Scroll to Power.
- Select Change.
- 4 Scroll to On.
- **5** Press **Select** to turn on the Bluetooth feature. The Bluetooth

feature remains on until you turn it off.

# Setting TXTR to Look for Phone

To place the TXTR into Bluetooth search mode, select ⊖ (Main Menu) > Settings > Bluetooth > Search phone.

The TXTR is placed in search mode for [xx] seconds.

# Pairing Phone with TXTR

While the TXTR is in search mode, place your phone in Bluetooth discovery mode to pair (link) it with your TXTR.

 On your phone, select Main Menu > Settings > Connection > Bluetooth Link > Setup > Handsfree > Find Me.

The phone is placed in Discovery mode. After a few moments, a pop-up window is displayed with text "Bond with TXTR?".

- 2 Select Yes to pair your TXTR with your phone.
- 3 Enter the passkey: 0000
- 4 Select OK.

When your TXTR successfully pairs with your phone, the Idle screen indicates that the TXTR and phone are connected:

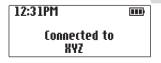

# Pairing to Additional Devices

Your TXTR can store pairing information for up to eight different devices with Bluetooth wireless technology. Devices are stored in a "Paired Device List" in memory in the order entered. When an attempt to pair to more than eight devices is made, the oldest paired device is removed from the list.

Any of the eight paired devices can initiate a connection to the TXTR.

The TXTR will automatically initiate a connection (when powered on) only with the **last** device it was **connected to**. If you want to connect the TXTR to another device in the paired device list, you must initiate the connection from that device. Whichever

of the eight devices initiates a connection to the TXTR afterwards, that device then becomes the *last connected* device.

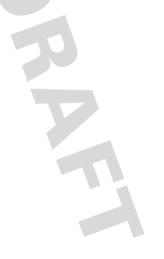

# Operating Your TXTR

The TXTR furnishes a combination of keypad and a display screen to send and receive SMS messages.

The keypad consists of 36 keys and a 4-way navigation key. Here's a quick anatomy lesson of the keypad.

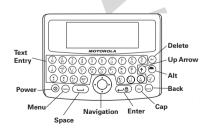

## **Basic Operation**

To perform basic keyboard operations:

| Function               | Action                                                                      |
|------------------------|-----------------------------------------------------------------------------|
| Turn TXTR On           | Press and hold <b>Power</b> key.                                            |
| Turn TXTR Off          | 1 Select → Main Menu > Settings and press Enter key. 2 Select Power Off and |
|                        | press <b>Enter</b> key.                                                     |
| Access Idle screen     | <ol> <li>Press Menu key.</li> <li>Press Back key.</li> </ol>                |
| Access main menu       | Press <b>Menu</b> key.                                                      |
| Scroll menu selections | Press <b>Navigation</b> key.                                                |

| Function                                      | Action (Continued)                           |
|-----------------------------------------------|----------------------------------------------|
| Select menu<br>item or<br>perform<br>actions. | Press <b>Enter</b> key.                      |
| Back to previous menu                         | Press <b>Back</b> key.                       |
| Lock/unlock<br>keypad                         | Press both <b>Alt</b> and <b>Enter</b> keys. |

### **Text Entry**

To type text entries on your TXTR:

| Function                     | Action            |
|------------------------------|-------------------|
| Type<br>lowercase<br>letters | Press letter key. |

| F 4!                                                            | A - 4: (O 4: 1)                                                                |
|-----------------------------------------------------------------|--------------------------------------------------------------------------------|
| Function                                                        | Action (Continued)                                                             |
| Туре                                                            | Use <b>Cap</b> key as follows:                                                 |
| uppercase<br>letters                                            | Press once to type<br>next letter in<br>uppercase.                             |
|                                                                 | Press twice to place<br>keypad in uppercase<br>mode.                           |
|                                                                 | Press again to disable uppercase mode.                                         |
| Type numbers and symbol                                         | Use <b>Up Arrow</b> key as follows:                                            |
| characters                                                      | <ul> <li>Press once to type</li> </ul>                                         |
| Note:<br>Numbers and<br>symbols are<br>smaller on<br>Text Entry | next character as number/symbol.                                               |
|                                                                 | <ul> <li>Press twice to place<br/>keypad in<br/>number/symbol mode.</li> </ul> |
| keys.                                                           | <ul> <li>Press again to disable<br/>number/symbol mode.</li> </ul>             |

| Function                                                                       | Action (Continued)                                                                             |
|--------------------------------------------------------------------------------|------------------------------------------------------------------------------------------------|
| Type special characters  Note: Special characters are blue on Text Entry keys. | Press once to type next special character.  Press twice to place keypad in number/symbol mode. |
|                                                                                | <ul> <li>Press again to disable<br/>number/symbol mode.</li> </ul>                             |
| Delete<br>character                                                            | Press <b>Del</b> key.                                                                          |
| Type space character                                                           | Press <b>Space</b> key.                                                                        |

## Messages

Use this section to perform messaging operations with your TXTR.

### **New Messages**

To perform basic operations with new messages.

| Function    | Action                      |
|-------------|-----------------------------|
| Reading a   | 1 Select ⊖ Main Menu >      |
| new message | Recent Messages and         |
|             | press <b>Enter</b> key.     |
|             | 2 Select Received           |
|             | Messages and press          |
| \           | Enter key.                  |
|             | <b>3</b> Select message and |
|             | press <b>Enter</b> key. The |
|             | newest messages are         |
|             | displayed at the top of     |
|             | the list. The message is    |
|             | displayed.                  |

| Function                       | Action (Continued)                                                                                                    |
|--------------------------------|----------------------------------------------------------------------------------------------------|
| Function Sending a new message | 1 Select → Main Menu > Create Message and press Enter key. 2 Type message text and press Enter key. 3 Choose message recipient: • Select One Time Entry and enter phone number of a new contact, then press Enter key, or |
|                                | Select one or more<br>contact names from<br>phonebook using the<br>Space key, then press<br>Enter key.                                                                                                    |
|                                | 4 Select <b>Send</b> and press <b>Enter</b> key. You see <b>sent</b>                                                                                                    |
|                                | message displayed.                                                                                                    |
| <b>34</b> Opera                | iting Your TXTR                                                                                                    |

| Function                                        | Ac  | tion (Continued)                                                                                 |
|-------------------------------------------------|-----|--------------------------------------------------------------------------------------------------|
| Editing a new<br>message<br>(before<br>sending) | 1 2 | Select   Main Menu > Create Message and press Enter key.  Type message text and press Enter key. |
|                                                 | 3   | Choose message recipient: • Select <b>One Time</b>                                               |
| \                                               | R   | phone number of a<br>new contact, then<br>press <b>Enter</b> key, or                             |
|                                                 |     | Select contact name<br>from phonebook, then<br>press <b>Enter</b> key.                           |
|                                                 | 4   | Select <b>Edit</b> and press <b>Enter</b> key.                                                   |
|                                                 | 5   | Edit message text and press <b>Enter</b> key.                                                    |

| Function                                       | Action (Continued)                                                                                                    |
|------------------------------------------------|----------------------------------------------------------------------------------------------------|
| Saving a new<br>message<br>(before<br>sending) | <ol> <li>Select ⊖ Main Menu &gt;         Create Message and         press Enter key.</li> <li>Type message text and         press Enter key.</li> </ol>  |
|                                                | Choose message recipient:  Select One Time Entry and enter phone number of a new contact, then press Enter key, or                                       |
|                                                | <ul> <li>Select contact name from phonebook, then press Enter key.</li> <li>Select Draft and press Enter key. You see Saving draft displayed.</li> </ul> |

## **Recent Messages**

To perform basic operations with recent messages.

| Function               | Action                                                                 |  |
|------------------------|------------------------------------------------------------------------|--|
| Reading an old message | 1 Select ⊖ Main Menu ><br>Recent Messages and<br>press Enter key.      |  |
|                        | 2 Select Received Messages or Sent Messages and press Enter key.       |  |
|                        | 3 Select message and press <b>Enter</b> key. The message is displayed. |  |

| Function                       | Action (Continued) |                                                                                                    |
|--------------------------------|--------------------|----------------------------------------------------------------------------------------------------|
| Replying to a received message | -                  | Select → Main Menu ><br>Recent Messages and<br>press Enter key.                                    |
|                                | 2                  | Select Received Messages and press Enter key.                                                      |
| \ \                            | 3                  | Select message and press <b>Enter</b> key.                                                         |
|                                | 4                  | View message and press <b>Enter</b> key.                                                           |
|                                | 5                  | Select <b>Reply</b> and press <b>Enter</b> key.                                                    |
|                                | 6                  | Type reply message text and press <b>Enter</b> key.                                                |
|                                | 7                  | Select <b>Send</b> and press<br><b>Enter</b> key. You see <b>sent</b><br><b>message</b> displayed. |

| Function                    | Action (Continued) |                                                                 |
|-----------------------------|--------------------|-----------------------------------------------------------------|
| Forwarding a recent message | 1                  | Select ⊖ Main Menu ><br>Recent Messages and<br>press Enter key. |
|                             | 2                  | Select Received Messages or Sent Messages and press Enter key.  |
|                             | 3                  | Select message and press <b>Enter</b> key.                      |
|                             | 4                  | View message and press <b>Enter</b> key.                        |
|                             | 5                  | Select <b>Forward</b> and press <b>Enter</b> key.               |
|                             | 6                  | View message and press <b>Enter</b> key.                        |

| Function                            | Action (Continued)                                                                                                    |
|-------------------------------------|----------------------------------------------------------------------------------------------------|
| Forwarding a recent message (con't) | 7 Choose message recipient:  • Select <b>One Time</b> Entry and enter phone number of a new contact, then press <b>Enter</b> key, or                    |
|                                     | <ul> <li>Select contact name from phonebook, then press Enter key.</li> <li>Select Send and press Enter key. You see sent message displayed.</li> </ul> |

| Function                  | Action (Continued) |                                                                  |
|---------------------------|--------------------|------------------------------------------------------------------|
| Deleting a recent message | _                  | Select ⊖ Main Menu ><br>Recent Messages and<br>press Enter key.  |
|                           | 2                  | Select Received Messages or Sent                                 |
|                           | K                  | <b>Messages</b> and press <b>Enter</b> key.                      |
|                           | 3                  | Select message and press <b>Enter</b> key.                       |
|                           | 4                  | View message and press <b>Enter</b> key.                         |
|                           | 5                  | Select <b>Delete</b> and press <b>Enter</b> key.                 |
|                           | 6                  | Select <b>Yes</b> and press<br>Enter. The message is<br>deleted. |

| Function                 | Action (Continued)                                                |
|--------------------------|-------------------------------------------------------------------|
| Resending a sent message | 1 Select ⊖ Main Menu ><br>Recent Messages and<br>press Enter key. |
|                          | 2 Select Sent Messages<br>and press Enter key.                    |
| \                        | 3 Select message and press <b>Enter</b> key.                      |
|                          | 4 View message and press<br>Enter key.                            |
|                          | 5 Select <b>Re-send</b> and press <b>Enter</b> key.               |

| Function                                            | Action (Continued) |                                                                                                    |
|-----------------------------------------------------|--------------------|----------------------------------------------------------------------------------------------------|
| Storing phone<br>number from<br>received<br>message | 2                  | Select   Main Menu > Recent Messages and press Enter key. Select Received Messages and press Enter key. |
|                                                     | 3                  | Select message and press <b>Enter</b> key.                                                              |
|                                                     | 4                  | View message and press <b>Enter</b> key.                                                                |
|                                                     | 5                  | Select <b>Add Address</b> and press <b>Enter</b> key.                                                   |
|                                                     | 6                  | Select <b>Yes</b> and press <b>Enter</b> key.                                                           |
|                                                     | 7                  | Enter name and press <b>Enter</b> key.                                                                  |
|                                                     | 8                  | Select number type and press <b>Enter</b> key.e                                                         |

| Function                            | Action (Continued)                                                |
|-------------------------------------|-------------------------------------------------------------------|
| Sending a<br>saved draft<br>message | 1 Select ⊖ Main Menu ><br>Recent Messages and<br>press Enter key. |
|                                     | 2 Select <b>Draft</b> and press <b>Enter</b> key.                 |
| \                                   | 3 Select message and press <b>Enter</b> key.                      |
|                                     | 4 View message and press<br>Enter key.                            |
|                                     | 5 Select <b>Send</b> and press <b>Enter</b> key.                  |

| Function                       | Action (Continued) |                                                                   |
|--------------------------------|--------------------|-------------------------------------------------------------------|
| Deleting a saved draft message | 1                  | Select $\ominus$ Main Menu > Recent Messages and press Enter key. |
|                                | 2                  | Select <b>Draft</b> and press <b>Enter</b> key.                   |
|                                | 3                  | Select message and press <b>Enter</b> key.                        |
|                                | 4                  | View message and press <b>Enter</b> key.                          |
|                                | 5                  | Select <b>Delete</b> and press <b>Enter</b> key.                  |

| Function     | Action (Continued) |                                           |
|--------------|--------------------|-------------------------------------------|
| Deleting all | 1                  | Select ⊖ Main Menu >                      |
| stored       |                    | Recent Messages and                       |
| messages     |                    | press <b>Enter</b> key.                   |
|              | 2                  | Select <b>Delete All</b>                  |
|              |                    | Messages and press                        |
|              |                    | Enter key.                                |
|              | 3                  | Select <b>Yes</b> and press<br>Enter key. |

### Chat

To perform basic operations with the TXTR-to-TXTR chat feature.

| Function     | Action                                              |  |
|--------------|-----------------------------------------------------|--|
| Placing TXTR | 1 Select ⊖ Main Menu >                              |  |
| in chat      | Chat and press Enter                                |  |
| discovery    | key.                                                |  |
| mode 2       | 2 Select <b>Find Me</b> and press <b>Enter</b> key. |  |

| Function                           | Action (Continued)                                                                                                    |
|------------------------------------|----------------------------------------------------------------------------------------------------|
| Searching for TXTR devices to chat | 1 Select ⊖ Main Menu > Chat and press Enter key.                                                                                    |
|                                    | 2 Select Look for Device and press Enter key.                                                                                       |
| \                                  | 3 Select TXTR device and press <b>Enter</b> key.                                                                                    |
|                                    | <b>4</b> Do one of the following:                                                                                                   |
|                                    | <ul> <li>To connect with TXTR,<br/>select <b>Request</b></li> <li><b>Connecting</b> and press</li> <li><b>Enter</b> key.</li> </ul> |
|                                    | <ul> <li>To add to Friends list,<br/>select Rdd to Friends<br/>and press Enter key.</li> </ul>                                      |

| Function                                   | Action (Continued)                                                              |
|--------------------------------------------|---------------------------------------------------------------------------------|
| Searching for TXTR devices to chat (con't) | To add to Block list,<br>select <b>Block</b> and<br>press <b>Enter</b> key.     |
|                                            | • To remove TXTR from list, select <b>Delete</b> from List and press Enter key, |
| Chatting with<br>a friend TXTR<br>device   | 1 Select ⊖ Main Menu > Chat and press Enter key.                                |
|                                            | 2 Select <b>Friends</b> and press <b>Enter</b> key.                             |
|                                            | 3 Select TXTR device and press <b>Enter</b> key.                                |
|                                            | 4 Select Request                                                                |
|                                            | <b>Connecting</b> and press <b>Enter</b> key.                                   |

| Function                | Action (Continued)                                  |
|-------------------------|-----------------------------------------------------|
| Renaming<br>TXTR device | 1 Select ⊖ Main Menu > Chat and press Enter key.    |
|                         | 2 Select <b>Friends</b> and press <b>Enter</b> key. |
| \                       | 3 Select TXTR device and press <b>Enter</b> key.    |
|                         | 4 Select <b>Rename</b> and press <b>Enter</b> key.  |
|                         | 5 Type new name and press <b>Enter</b> key.         |

#### **Phonebook**

To perform basic operations with the phonebook feature.

| Function                        | Action                                                  |  |
|---------------------------------|---------------------------------------------------------|--|
| Adding new contact to phonebook | 1 Select ⊖ Main Menu > Phonebook and press Enter key.   |  |
|                                 | 2 Select <b>MEW ENTRY</b> and press <b>Enter</b> key.   |  |
| `                               | Type name and press <b>Enter</b> key.                   |  |
|                                 | <b>4</b> Type phone number and press <b>Enter</b> key.  |  |
|                                 | <b>5</b> Select number type and press <b>Enter</b> key. |  |

| Function                         | Action (Continued)                                     |  |
|----------------------------------|--------------------------------------------------------|--|
| Modifying contact information in | 1 Select ⊖ Main Menu > Phonebook and press Enter key.  |  |
| phonebook                        | 2 Select contact and press Enter key.                  |  |
|                                  | 3 Select <b>Edit</b> and press<br>Enter key.           |  |
|                                  | 4 Type name and press Enter key.                       |  |
|                                  | <b>5</b> Type phone number and press <b>Enter</b> key. |  |
|                                  | <b>6</b> Type number type and press <b>Enter</b> key.  |  |

| Function                              | Ac | Action (Continued)                                  |  |
|---------------------------------------|----|-----------------------------------------------------|--|
| Adding new phone number to contact in | 1  | Select ⊖ Main Menu > Phonebook and press Enter key. |  |
| phonebook                             | 2  | Select contact and press <b>Enter</b> key.          |  |
|                                       | 3  | Select <b>New</b> and press <b>Enter</b> key.       |  |
|                                       | 4  | Type phone number and press <b>Enter</b> key.       |  |
|                                       | 5  | Select number type and press <b>Enter</b> key.      |  |

| Function              | Action (Continued)                                 |
|-----------------------|----------------------------------------------------|
| Deleting contact from | 1 Select ⊖ Main Menu >                             |
| phonebook             | Phonebook and press<br>Enter key.                  |
|                       | 2 Select contact and press<br>Enter key.           |
|                       | 3 Select <b>Delete</b> and press <b>Enter</b> key. |
|                       | 4 Select <b>Yes</b> and press Enter key.           |

## Calculator

To perform basic operations with the calculator feature.

## Settings

To customize settings for your TXTR:.

| Function                              | Action                                                   |  |
|---------------------------------------|----------------------------------------------------------|--|
| Placing TXTR in Bluetooth search mode | 1 Select ⊖ Main Menu > Settings and press Enter key.     |  |
|                                       | 2 Select Bluetooth and press Enter key.                  |  |
|                                       | 3 Select <b>Search phone</b> and press <b>Enter</b> key. |  |

| Function                                             | Action (Continued)                                                                           |
|------------------------------------------------------|----------------------------------------------------------------------------------------------|
| Viewing TXTR<br>Bluetooth<br>Device<br>Address (BDA) | 1 Select ⊖ Main Menu > Settings and press Enter key. 2 Select Bluetooth and press Enter key. |
|                                                      | 3 Select Bluetooth Address and press Enter key. You see address displayed.                   |
| Enabling<br>audio alert                              | 1 Select ⊖ Main Menu > Settings and press Enter key.                                         |
|                                                      | 2 Select <b>Audio Alert</b> and press <b>Enter</b> key.                                      |
|                                                      | 3 Select <b>On</b> and press <b>Enter</b> key.                                               |

| Function                         | Action (Continued)                                   |
|----------------------------------|------------------------------------------------------|
| Enabling<br>battery save<br>mode | 1 Select ⊖ Main Menu > Settings and press Enter key. |
|                                  | 2 Select Backlight Timeout and press Enter key.      |
|                                  | 3 Select <b>On</b> and press <b>Enter</b> key.       |
| Changing<br>display<br>language  | 1 Select → Main Menu > Settings and press Enter key. |
|                                  | 2 Select Language and press Enter key.               |
|                                  | 3 Select language and press <b>Enter</b> key.        |

| Function                           | Ac | tion (Continued)                                       |
|------------------------------------|----|--------------------------------------------------------|
| Changing<br>TXTR device<br>name    | 1  | Select 		 Main Menu > Settings and press Enter key.    |
|                                    | 2  | Select <b>Device Name</b> and press <b>Enter</b> key.  |
|                                    | 3  | Type device name and press <b>Enter</b> key.           |
| Enabling TXTR<br>keypad<br>locking | 1  | Select 		 Main Menu > Settings and press Enter key.    |
|                                    | 2  | Select <b>Security</b> and press <b>Enter</b> key.     |
|                                    | 3  | Select <b>PIN Required</b> and press <b>Enter</b> key. |
|                                    | 4  | Select <b>Enable</b> and press <b>Enter</b> key.       |

| Function                            | Action (Continued)                                          |
|-------------------------------------|-------------------------------------------------------------|
| Changing<br>TXTR keypad<br>lock PIN | <b>Note:</b> Keypad locking must be enabled to set the PIN. |
|                                     | 1 Select ⊖ Main Menu > Settings and press                   |
|                                     | 2 Select Security and press Enter key.                      |
|                                     | 3 Select Change PIN and press Enter key.                    |
|                                     | 4 Type in old PIN and press <b>Enter</b> key.               |
|                                     | 5 Type in new PIN and press <b>Enter</b> key.               |
|                                     | 6 Retype in new PIN and press <b>Enter</b> key.             |

| Function                                            | Action (Continued)                                                                              |
|-----------------------------------------------------|-------------------------------------------------------------------------------------------------|
| Viewing<br>software<br>version                      | 1 Select → Main Menu > Settings and press Enter key. 2 Select Version Info and press Enter key. |
| Restoring<br>TXTR to<br>factory default<br>settings | Warning: Restoring TXTR to default settings will erase all content saved on device.             |
|                                                     | 1 Select ⊖ Main Menu > Settings and press Enter key.                                            |
|                                                     | 2 Select Master Clear and press Enter key.                                                      |
|                                                     | 3 Select <b>Yes</b> and press <b>Enter</b> key.                                                 |

## European Union Directives Conformance Statement

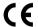

Hereby, Motorola declares that this product is in compliance with

- The essential requirements and other relevant provisions of Directive 1999/5/EC
- · All other relevant EU Directives

You can view your product's Declaration of Conformity (DoC) to Directive 1999/5/EC (to R&TTE Directive) at www.motorola.com/rtte. To find your DoC, enter the product Approval Number from your product's label in the "Search" bar on the web site.

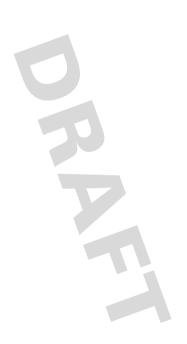

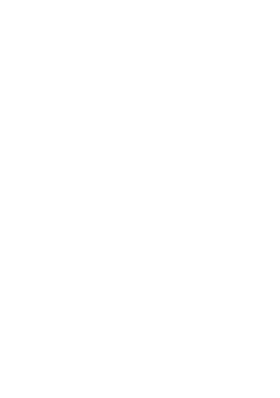

#### motorola.com

# **FCC Caution**

- **1.** The device complies with Part 15 of the FCC rules. Operation is subject to the following two conditions:
  - (1) This device may not cause harmful interference.
  - (2)This device must accept any interference received, including interference that may cause undesired operation.
- **2.** This Transmitter must not be co-located or operating in conjunction with any other antenna or transmitter.
- **3.** Changes or modifications to this unit not expressly approved by the party responsible for compliance could void the user authority to operate the equipment.